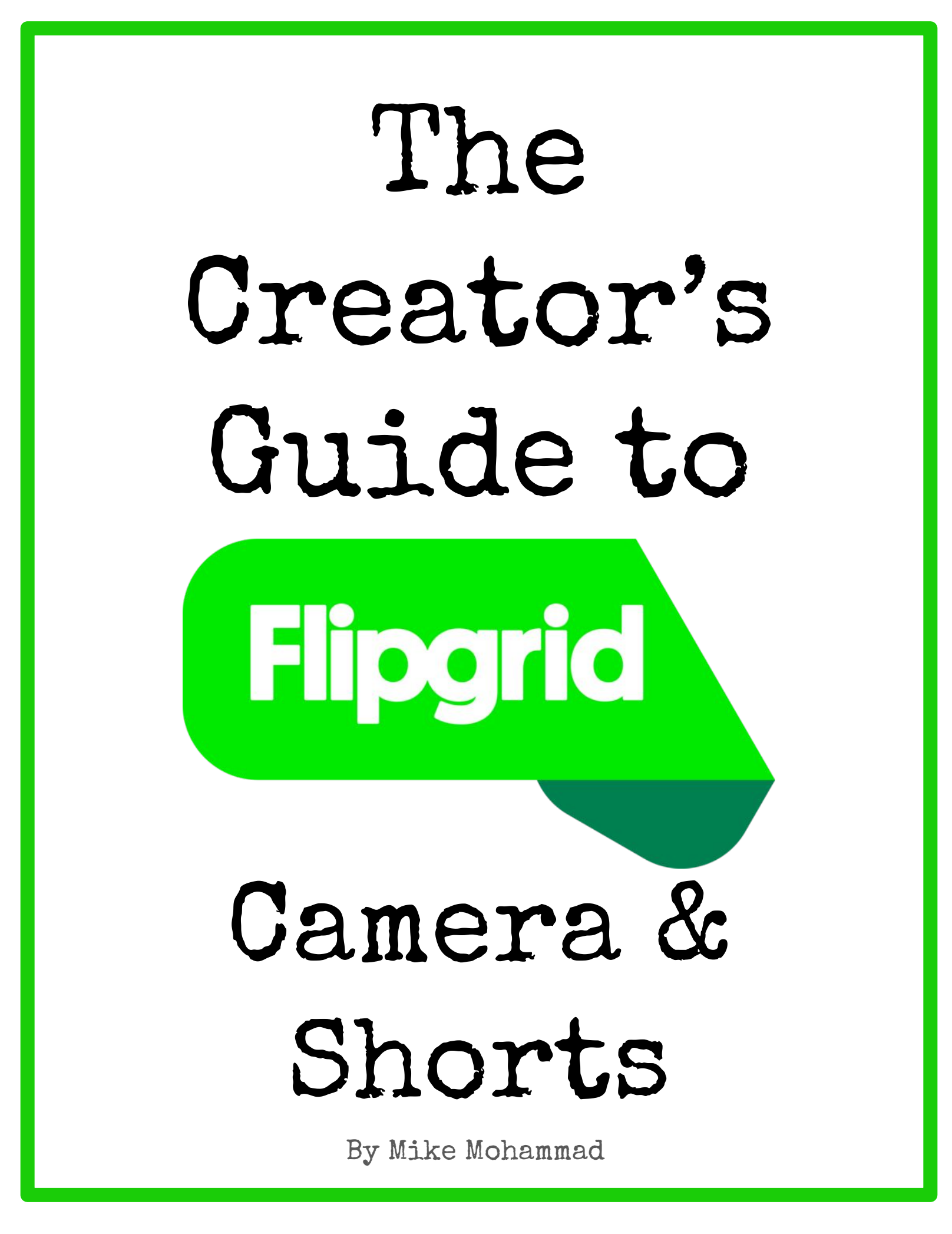

## **A Tool for Access and Expression**

Every learner in our classroom is an individual. Each with his or her own interests, aspiration, strengths, challenges, and unique voice. My passion as an educator is attempting to honor this fact in my classroom. That's why I'm excited to see the new features added to the Flipgrid Camera and the new Shorts App.

Every learner has unique challenges in access to and expression of learning that are not tied to learning outcomes or standards. If we give learners more ways to access classroom content and express their proficiency, these obstacles to learning can be minimized and their strengths can become superpowers.

These new features from Flipgrid help create new paths in our classrooms for access and expression. Shorts allows for the creation of materials with multiple modes of representation including spoken word, on screen text, closed captioning, modeling and images to help all learners access content in the classroom. The new Flipgrid camera will put these same tools in the hands of learners. Giving them the power to communicate using spoken word, text, drawings, images, and much more to express themselves. This student expression is not simply for assessments. These new tools will have a place in all contexts as a mode of expression and can be shared with a variety for different audiences.

I am grateful that you have taken the time to access this guide. I am excited to learn how you will deploy these new features in your classroom to increase student agency. Even more, I'm excited to see what your learners will do with these tools. With these tools student voice goes way beyond the spoken word!

Mike Mohammad

## **Table of Contents**

### Section 1: Overview

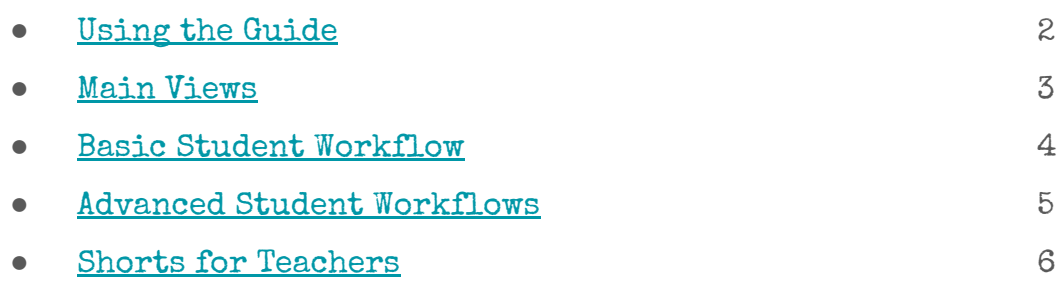

### Section 2: Creating with the Camera

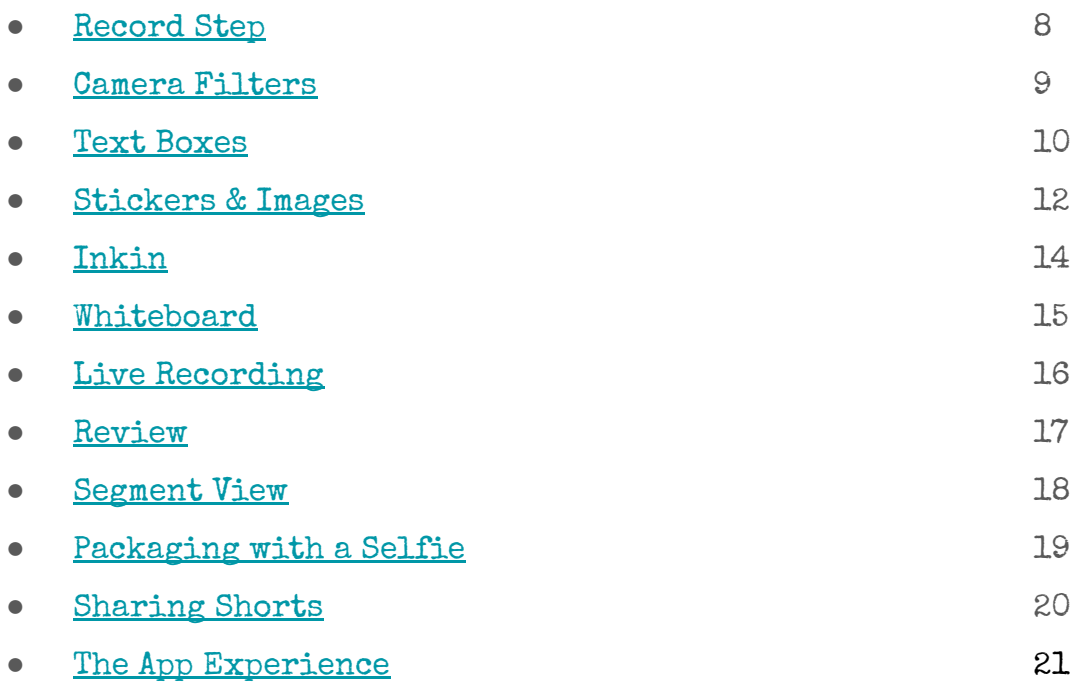

### Section 3: Resources

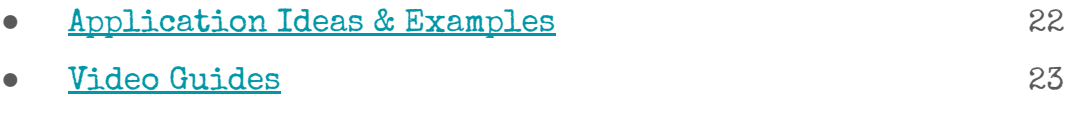

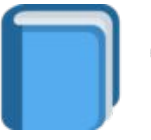

Select this image on any page to return to the Table of Contents.

# **Introduction**

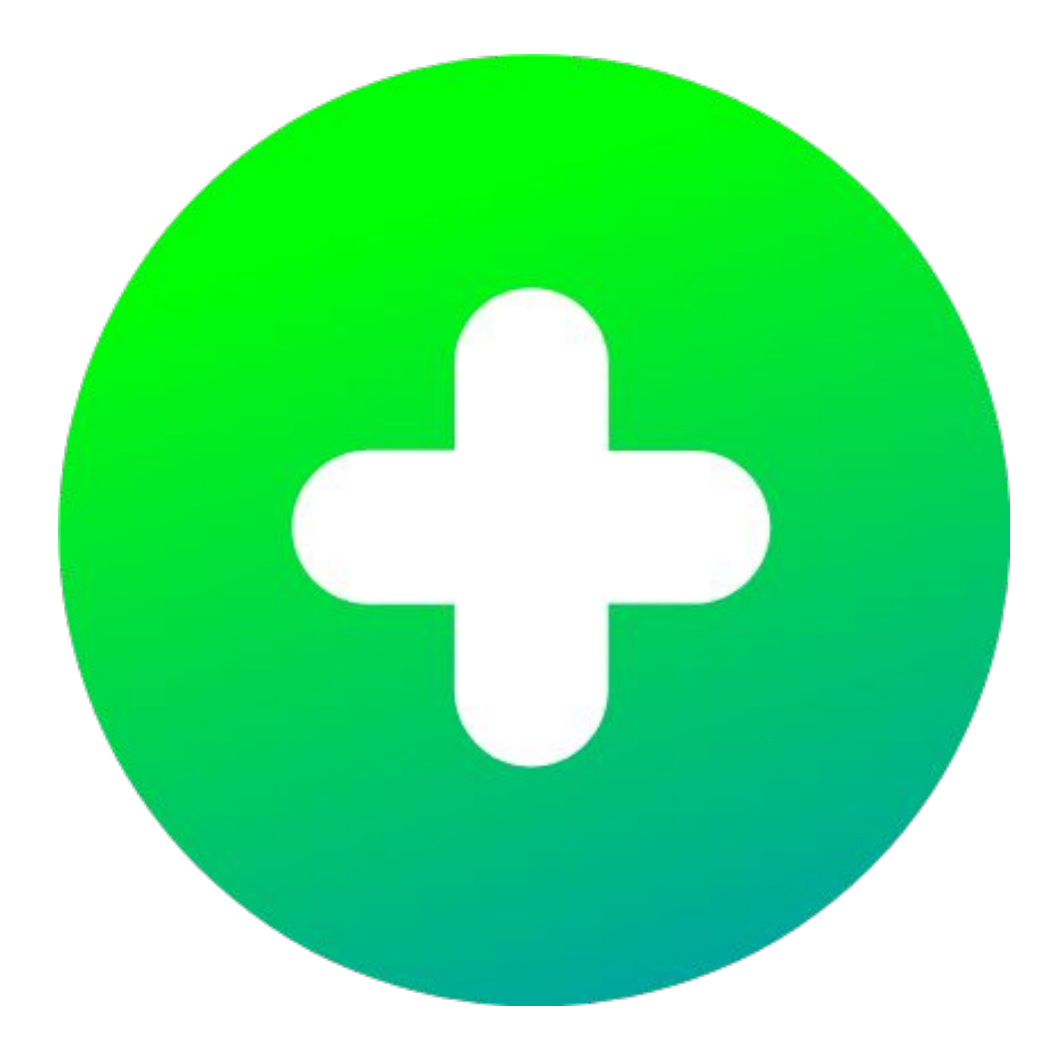

# **Using This Guide**

<span id="page-4-0"></span>First things first. If you are looking to get started with Flipgrid, check out the Educator's Guide to Flipgrid by Sean Fahey and Karly Moura here: [bit.ly/flipgridebook](http://bit.ly/flipgridebook).

This guide will assume you have the basics of Flipgrid down from creating a Grid to viewing student Responses to a Topic. The focus of this guide is the working of the new Flipgrid Camera and Shorts.

On each page you will find information and screenshots of the new camera. In addition, look for the colored boxes for some bonus information throughout the guide.

This section will contain ✅ tips to get the most out of the feature. To view brief video tutorials of features

addressed on the section, click on the link or scan the QR code. Use the Flipgrid app to scan the QR code to get an AR experience with the video.

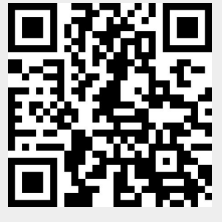

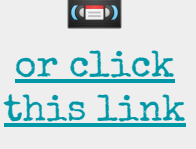

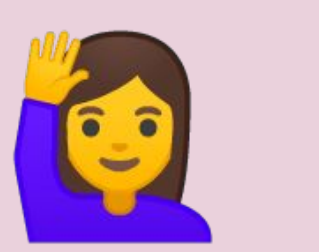

This section will provide some practical classroom applications for the feature discussed from the teacher perspective, student perspective, or both.

## **The Main Views**

The Flipgrid Camera provides many different features and possible workflows. The camera can be accessed via web browser on desktops,laptops and chromebooks or th Flipgrid app on iOS or Android devices. Before we dig any deeper, there are two main views we will be looking at in this guide.

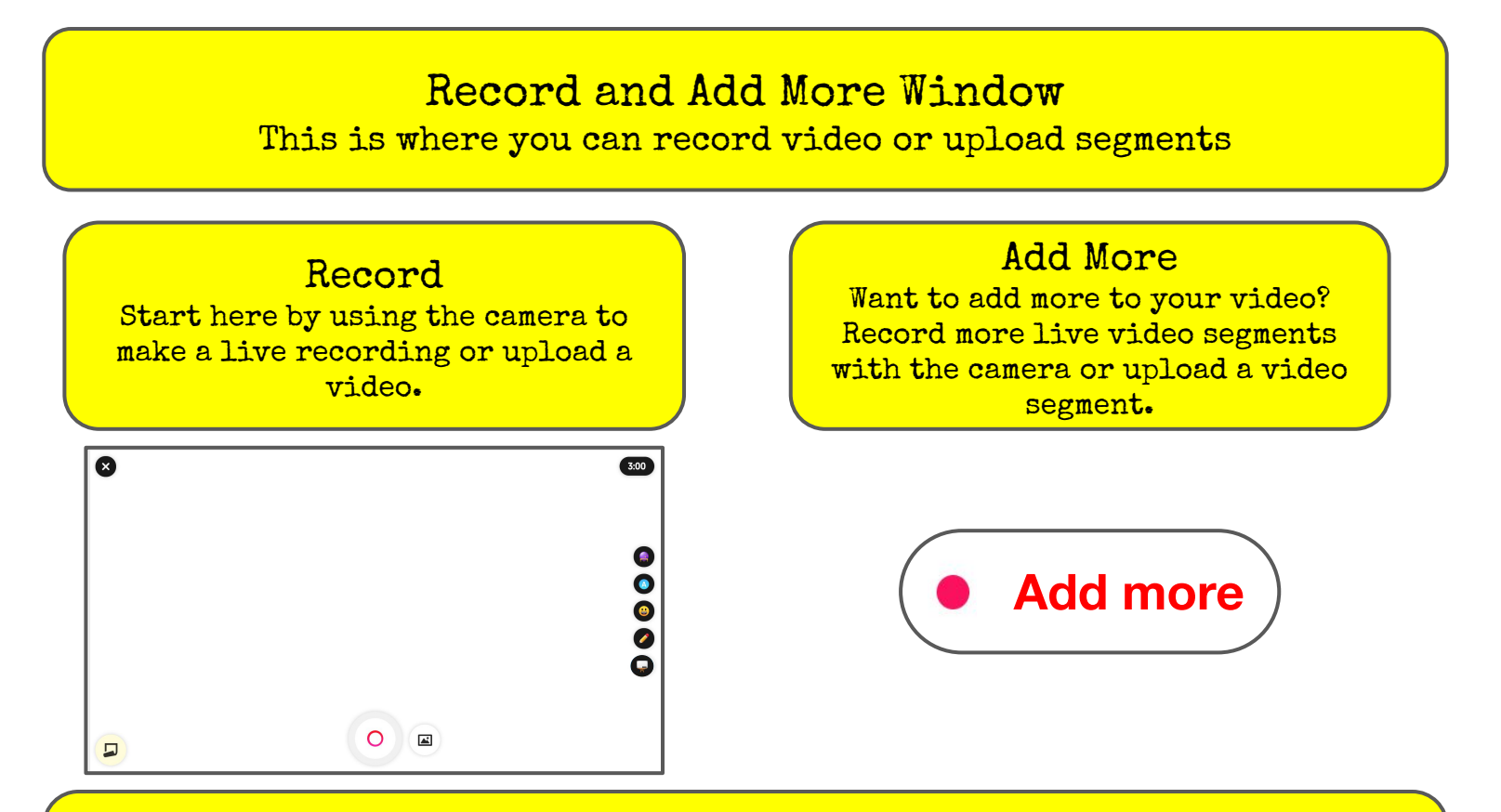

### Review and Segment Window

This is where you can review your video in full and view, trim, and rearrange all your unique segments

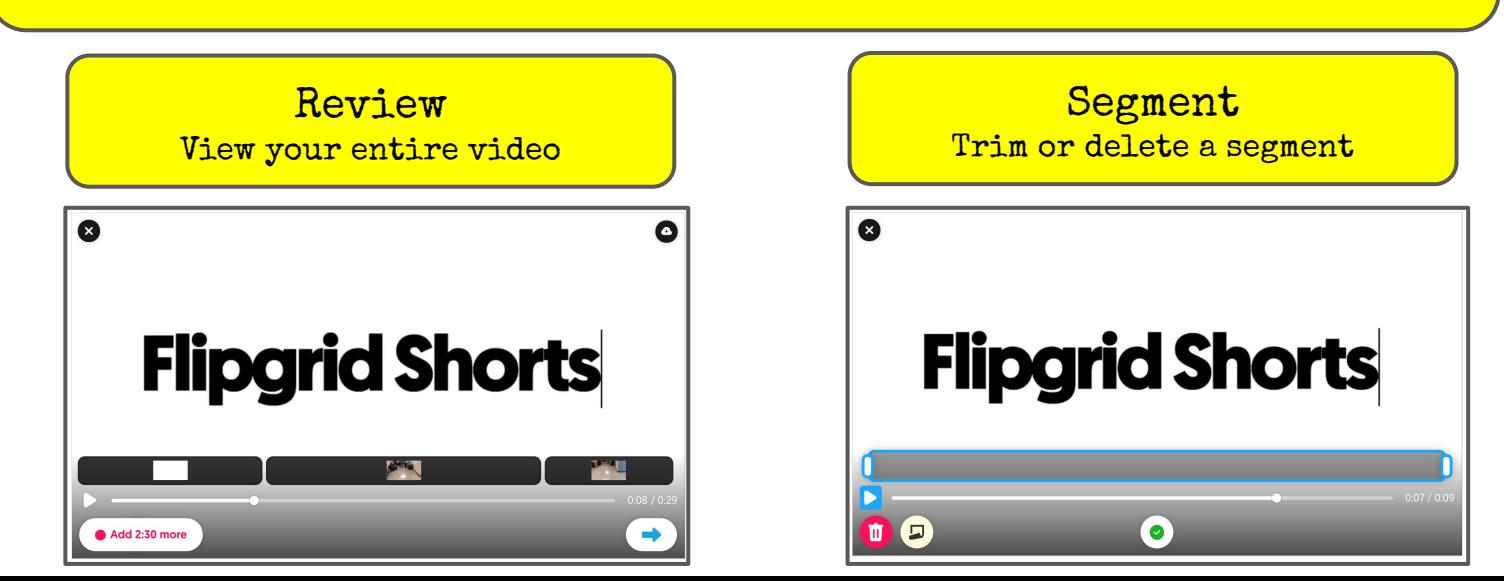

# <span id="page-6-0"></span>**The Basic Student Workflow**

The traditional Flipgrid workflow that has been used for years is still the quickest way to allow learners to share their voice in the classroom.

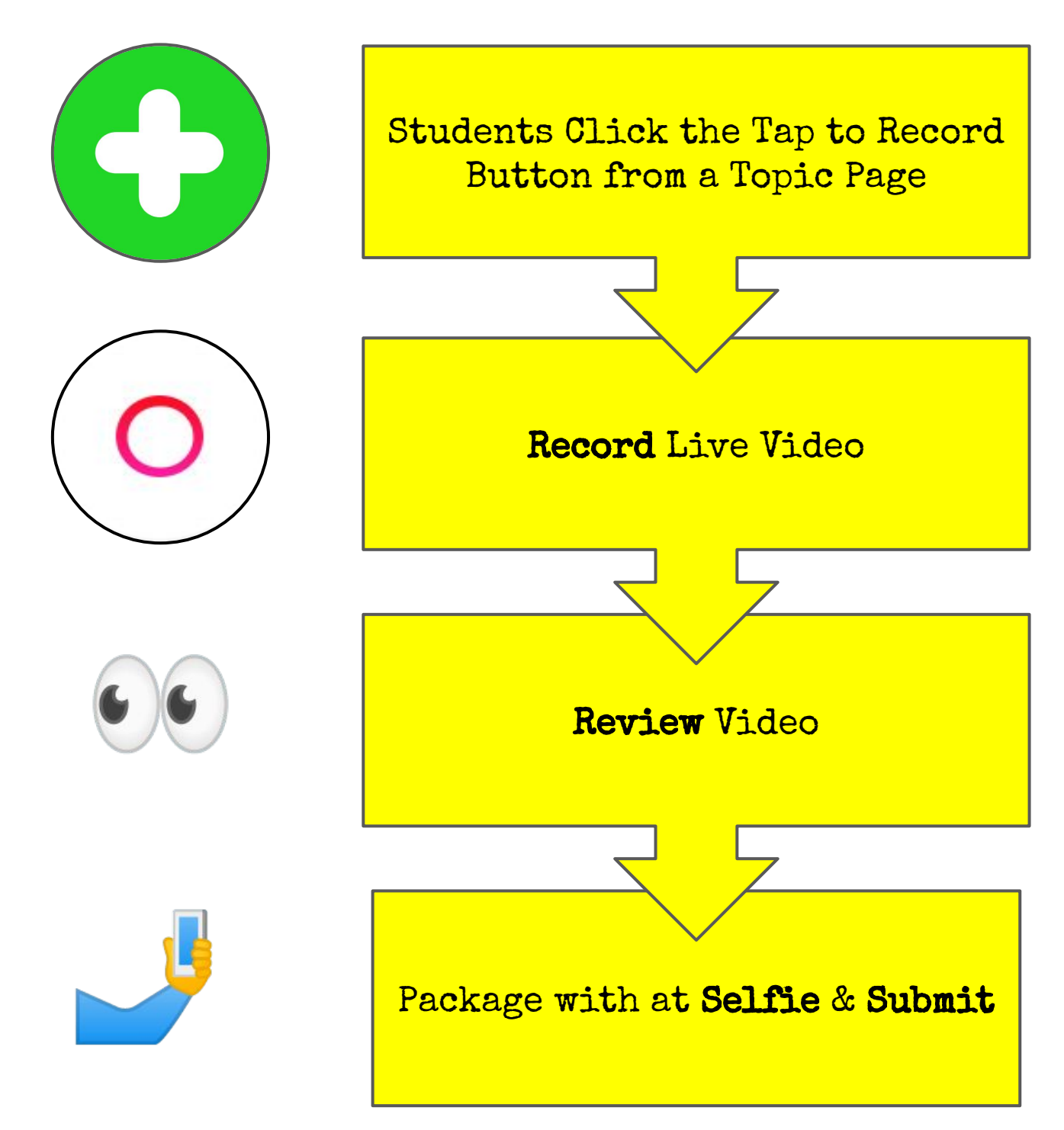

## <span id="page-7-0"></span>**Advanced Student Workflows**

In addition to the former Flipgrid flow, your students can continue to return to the Record step to add or upload more segments and submit as one, crafted video!

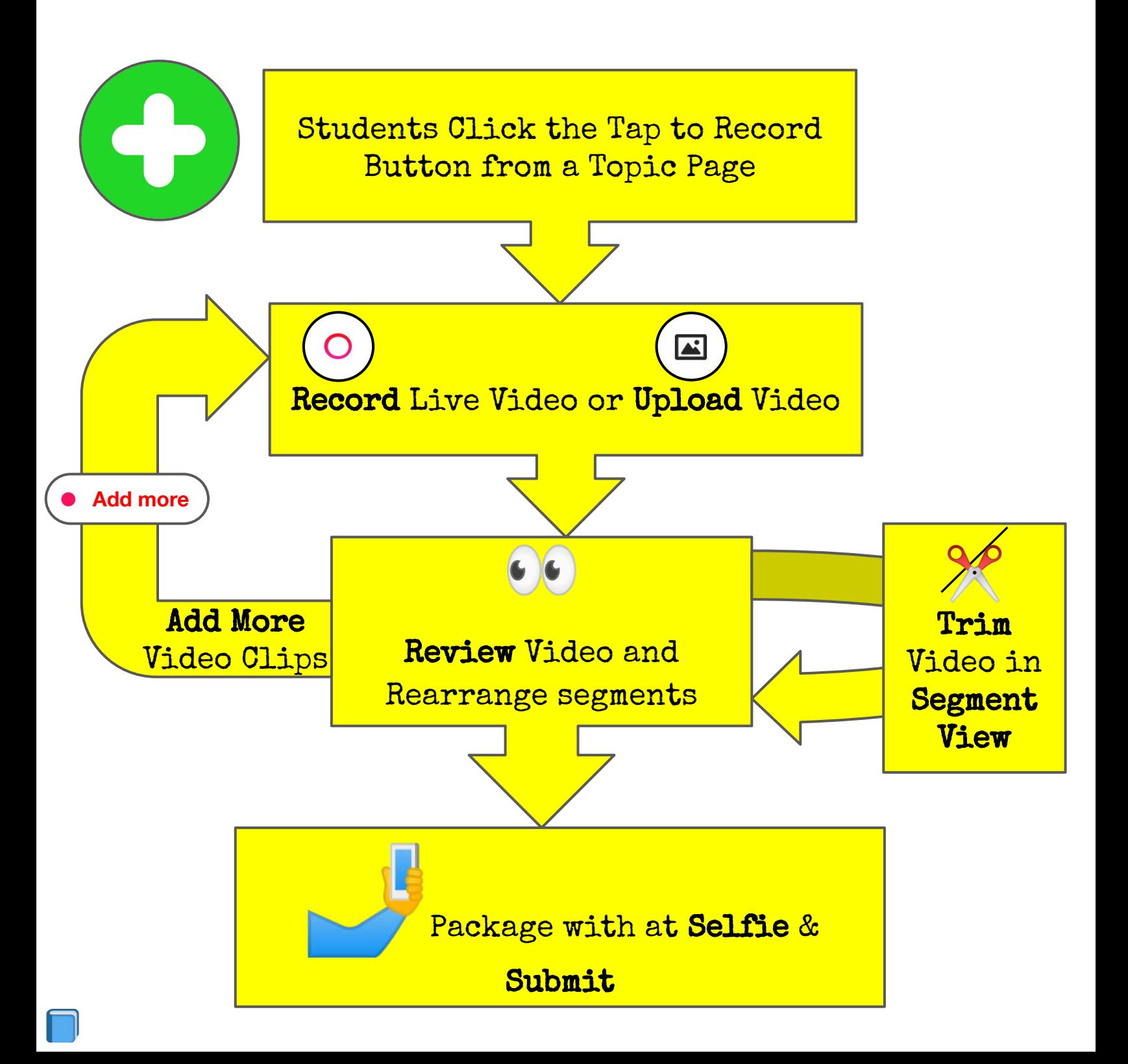

## **Shorts for Teachers**

<span id="page-8-0"></span>The new Flipgrid camera features are not just for posting to a Topic in Flipgrid. Teachers can access Shorts, the application that has all the features of the new Flipgrid camera, to create unique videos to share in Flipgrid and beyond. Shorts can be accessed from the [Flipgrid Educator](https://admin.flipgrid.com/manage/shorts) [Administration](https://admin.flipgrid.com/manage/shorts) page by clicking on the Shorts tab. This Shorts page is where created Shorts can be accessed. To create a new Short, click on Record a Short button.

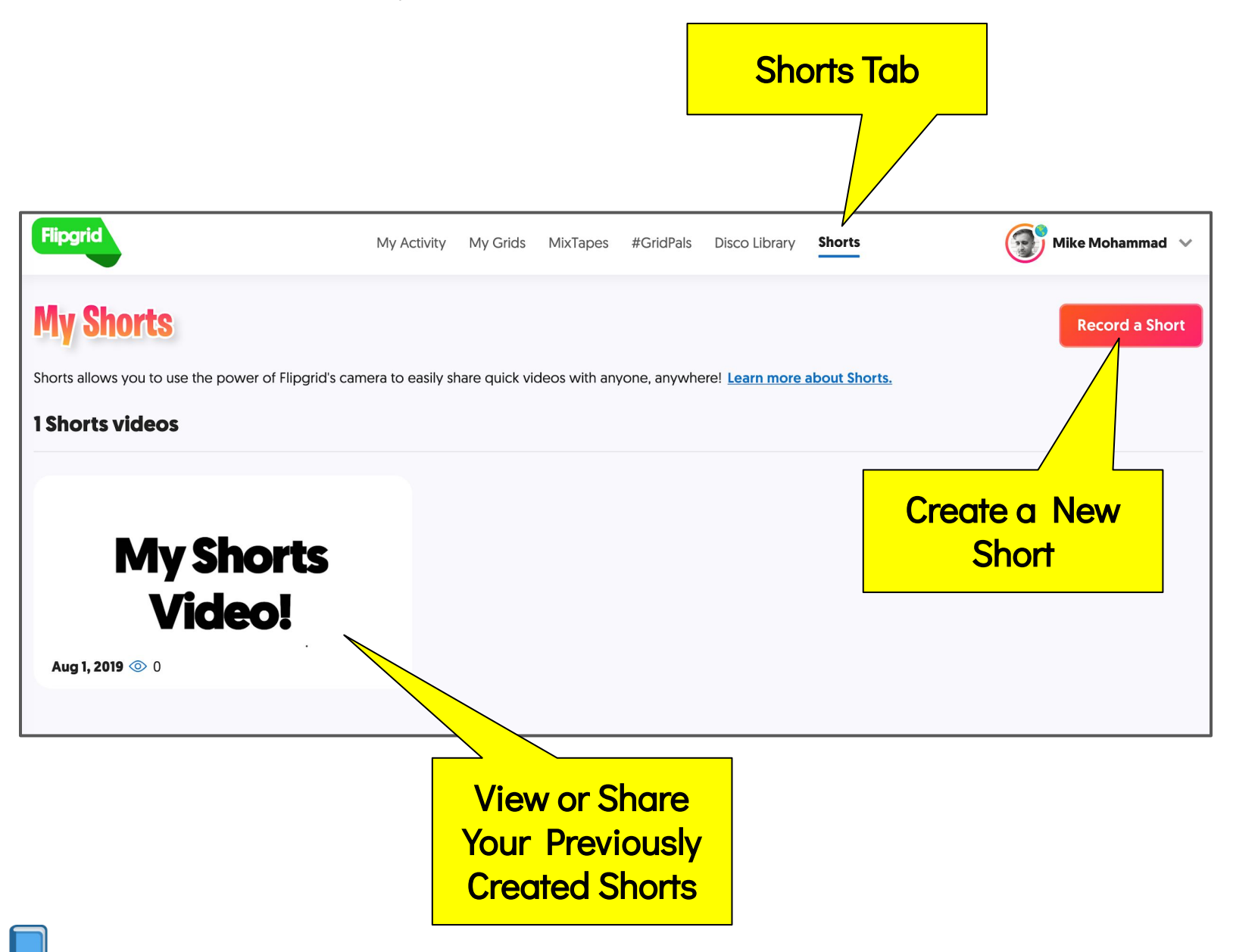

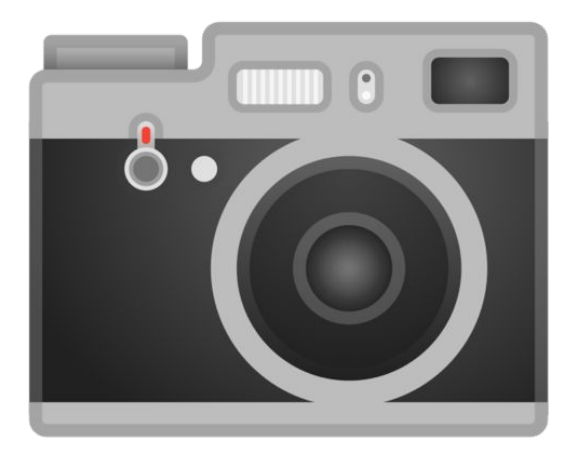

# Creating with the Camera

Check these Videos to get some inspiration for what you and your learners can create with the new Flipgrid Camera & Shorts

Jen Saarinen presents great ideas for math classes including

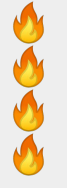

 Whiteboard Mode Live Inking Text Overlay Camera Filters

To view the video, scan the QR Code or [click this link.](https://flipgrid.com/s/f13391839b82)

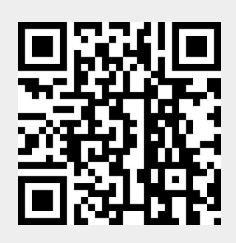

Scott Titmas presents some amazing ways to bring stickers into Flipgrid videos for

Book Talks

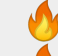

- About Me Videos
- Social Studies
- Math

To view the video, scan the QR Code or [click this link](https://flipgrid.com/s/6eb754fcd523).

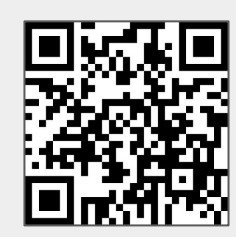

<u>[Check out even more examples on Page 22](#page-24-0)</u>

**Start** 

<span id="page-10-0"></span>The Record Step is the landing spot once the Green Plus has been clicked. From here, users can start recording, upload a video or image, and set up their canvas in preparation of a live recording with text, drawings, and stickers.

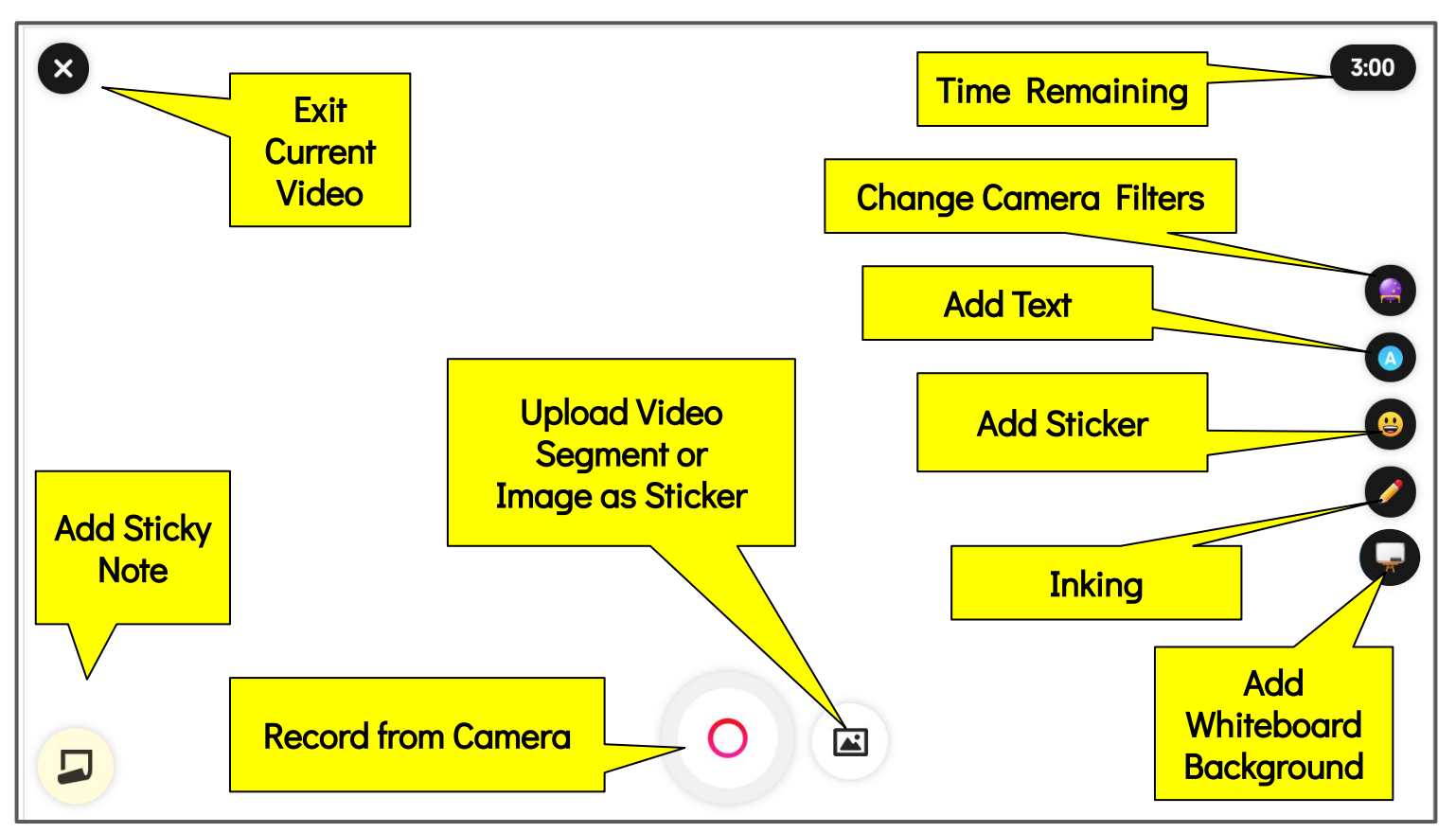

Be careful with Exit Current Video. It will delete your current project. Only use it if you want to start from scratch.

Adding Sticky Notes is a great way to plan out what is going to be said before recording. They can also act as cue cards while recording. With the upload feature, students don't have to record live video. They can upload mov, mp4, or webm file formats from the device they are on. The upload feature is where students can add a .jpeg or .png to their canvas as a sticker.

- The time limit for videos is set by you as the educator when creating a Topic. Limits are great when assigning a timed speech or creation of 30 second commercials.
- **Time limits are a great way for** teachers to give students constraints that force them to be creative in their communication and plan out their content.
- **The video upload feature is a** quick way to use a Grid in order to share student products that would normally be difficult to share with parents and peers.

<span id="page-11-0"></span>In the camera filters menu, different filters can be applied to the device's web camera for several different purposes. They can be changed on fly during recording as well.

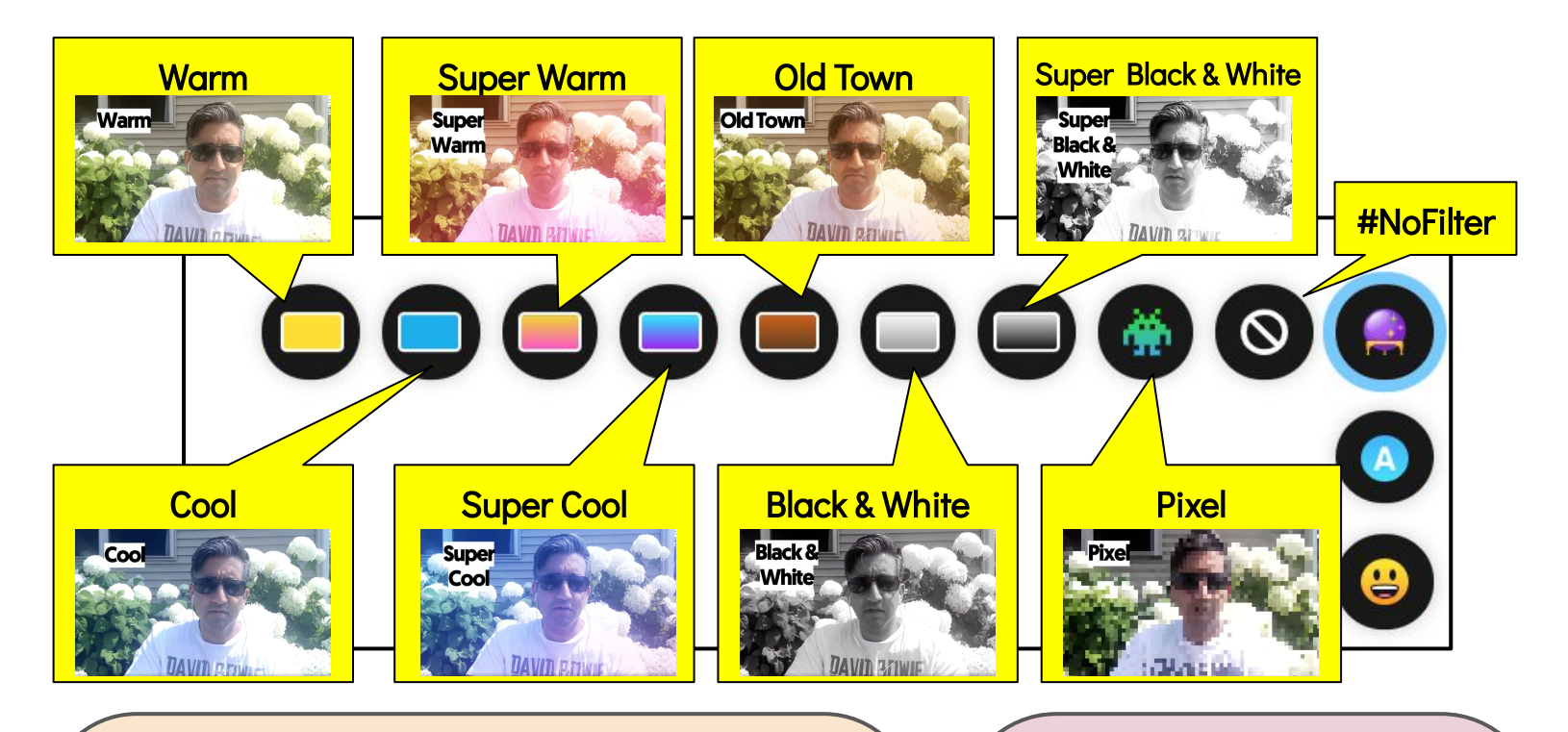

✅ Movements on web camera may be counterintuitive since they are reversed. Practice any motions before recording. Filters are a wonderful way for learners to apply a bit of personality to their work. The Pixel Style is a nice option when students are hesitant about being on camera or there are student privacy issues. By defaults filters are on for both Videos and Selfies. When creating topics, the topic creator has the option to turn filters on or off for Video and/or Selfies.

**[Check this video](https://flipgrid.com/s/fbf20ee237f3)** [out to see the](https://flipgrid.com/s/fbf20ee237f3) [different Camera](https://flipgrid.com/s/fbf20ee237f3) [Filters.](https://flipgrid.com/s/fbf20ee237f3)

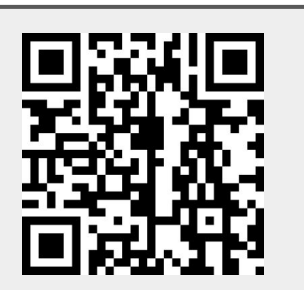

- **The use of filters is a** great way to discuss subjectivity representations. What emotions do the filters elicit?
- **Filters are also a great** way to capture time and place. Old Time and Black and White can be great for historical pieces.
- **Using no style will be** essential if students are trying to capture accurate representations of events such as observations in a science lab.

# **Text Boxes**

<span id="page-12-0"></span>The ability to add text is a wonderful new addition to the Fligrid camera. Simply choose a color to create a text box and start typing.

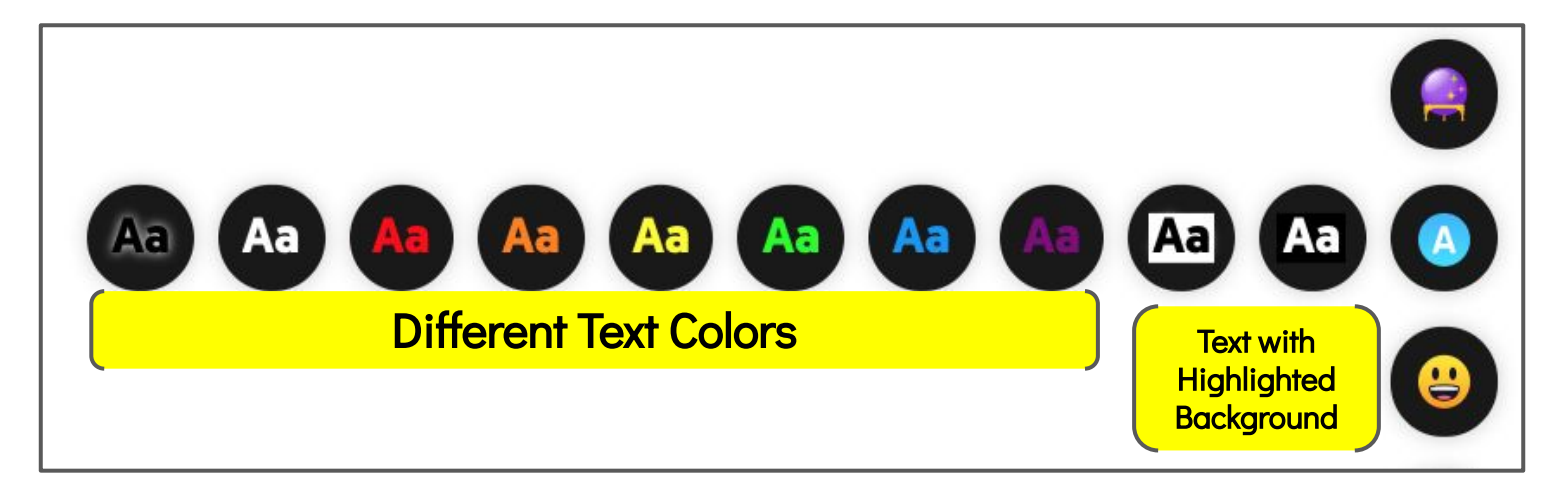

Text boxes can be added before or during recording. Text can be resized and moved anywhere on the canvas.

![](_page_12_Figure_4.jpeg)

## **Text Boxes Continued**

- While text boxes can be added and moved during live recording, they cannot be rotated or resized while recording
- The ability to choose text with highlighted background improves readability on colored backgrounds
- Putting colored text on a black and white background is a great way to make the text pop!
- If not using a touchscreen, typing live during recording is a great alternative to trying to write with a touchpad or mouse
- To save recording time, set up text before recording. Either type it out before hitting record or place your textbox and click on it when recording to live type.
- $\bullet$  Text boxes are a great way to add title cards to videos. If using existing videos, text can be easily added before, after, or between video segments.
- A Flipgrid video can be a great replacement for a traditional student presentation. But just like any slideshow, it's important to limit the text on screen. Encourage students to use the spoken word to communicate and text to emphasize points.
- Combining text and visuals is great way to make new vocabulary concrete. Have students find or demonstrate examples of terminology and record with text overlay.

**[Check this video out to see](https://shorts.flipgrid.com/watch/3394387971408235)** [how to add a text box,](https://shorts.flipgrid.com/watch/3394387971408235) [move it, and resize it.](https://shorts.flipgrid.com/watch/3394387971408235)

![](_page_13_Picture_10.jpeg)

# **Stickers & Images**

<span id="page-14-0"></span>From the stickers menu, emojis can be added. Once in the library, choose one of the categories at the bottom or search the sticker library to help filter your options.

![](_page_14_Picture_2.jpeg)

In addition, both jpg and png images files can be upload from the device you are using the upload menu.

![](_page_14_Picture_4.jpeg)

# **Stickers & Images Continued**

In order to preserve valuable screen time, add stickers to canvas before recording. If you want a sticker to appear during a segment, pause while recording, add the sticker, then continue recording. Stickers can be added and moved during recording. But, stickers cannot be resized or rotated while recording. The ability to move a sticker during recording allows it to be used as a pointer to draw attention to a visual while recording. When working with multiple text and sticker elements, clicking on any object brings it to the top layer.

![](_page_15_Figure_2.jpeg)

- $\bullet$  With the ability to upload images, why not have students start the years creating a video of who they are as a person inside and outside of classroom using images of things they are passionate about.
- Similar to sketchnoting where an icon can have multiple meanings, encourage students to think beyond text and express ideas visually using stickers.
- Teachers can upload screenshots of rubrics. Then, record a breakdown of the rubric to share with students.
- If students have their own Grid or Topic for their work in a class, they can upload screenshots of artifacts or works in progress to the canvas. They can then record real time reflections on their work.
- The ability to upload images and add text allows for students to record presentations directly to Flipgrid. These presentations could be truly flipped and shared with peers, families, and the world.
- Students can upload images of graphs, data, or other visuals and provide audio analysis can conclusions.

![](_page_16_Picture_0.jpeg)

<span id="page-16-0"></span>The Inking tool is a great way to add shapes, annotate, or write freehand. Simply choose a color and start drawing. Unlike text and stickers, drawings can be moved rotated, or resized after adding to canvas. In order to move, resize, and rotate just be sure the Inking tool is toggled off (black background not white).

![](_page_16_Figure_2.jpeg)

tool for touchscreen devices as it can be easier to write by hand than type for some students. If attempting to draw, it's a good idea to practice before trying to draw while recording. If drawing over a colorful visual, test out which color will be easiest to view on that background before committing

to it.

[Check this video](https://flipgrid.com/s/dfd710078af4) [out to see how to](https://flipgrid.com/s/dfd710078af4) [add and move](https://flipgrid.com/s/dfd710078af4) [drawings.](https://flipgrid.com/s/dfd710078af4)

![](_page_16_Picture_6.jpeg)

- **The Inking tool can be used** to label or annotate visuals while providing audio commentary think about these as visual tours that could be applied to many things like
	- **C** maps of historical events
	- **P** processes or systems in science
	- interpreting a piece of artwork
	- **C** breaking down the structure & meaning of a poem
- **On a touchscreen device** with a stylus, students can record progress over time of penmanship.

**Whiteboard**

<span id="page-17-0"></span>The lack of a whiteboard feature is something scores of teachers have been finding ways to innovate around for years in Flipgrid. So, it's exciting to have it added and be able to turn it on with just a click. The whiteboard is great for drawing on but is also a great place to drop images on to reduce visual distractions.

> For students who are not comfortable showing their faces, the whiteboard is a great option to hide faces while still presenting audio narration along with visuals.

- Even without audio, students can use the whiteboard as a blank canvas to create a video without the spoken word using stickers, uploading images, and drawings. During live recording, users can
- switch back and forth between the camera and whiteboard with a click of a button.
- It's always a good idea to plan out the canvas space before starting to record to ensure sizing & spacing. When your whiteboard is full, just hit the Clear button to start with a fresh board.

![](_page_17_Picture_6.jpeg)

- The whiteboard is a great place for students to work through their thinking of calculations by providing audio commentary while they either draw or type out their solution. This is a way for students to demonstrate understanding and a way to create a student generated key to a problem set.
- $\bullet$  Since the whiteboard is a blank canvas it is a wonderful space for students to create concept maps, diagrams, models or prototypes. Before recording, students can take the time to draw it out. Then, record an audio explanation walking the audience through their creation.

### $\bigcirc$ **Live Recording**

<span id="page-18-0"></span>When you decide to record live video, you'll be taken into Record View. This is where you will be recording live video. While recording live, you can still draw, type and move objects on your canvas.

Note: You can pause and resume on both web and app cameras. In the web version of the camera pausing and resuming will result in a single video segment. On the app, resuming after a pause will simply create a new, unique segment.

![](_page_18_Figure_3.jpeg)

Remember if you click the Exit Current Video, you will lose all progress from this project.

Take full advantage of the pause button. Pausing and resuming provides a break for the user. Use this break to add text, stickers, or drawings. A break will also help the user chunk out long bits of spoken word into manageable pieces.

[Check this video](https://flipgrid.com/s/2df81d77f35a) [out to see a quick](https://flipgrid.com/s/2df81d77f35a) [overview of the](https://flipgrid.com/s/2df81d77f35a) [controls in](https://flipgrid.com/s/2df81d77f35a) [Record View.](https://flipgrid.com/s/2df81d77f35a)

![](_page_18_Picture_7.jpeg)

- It's easy to get overwhelmed with possibilities. The most powerful use of the recordings is to capture student voice. That can be as simple as having a student give a direct address to the camera to reflect, answer a question, or start a discussion.
- Using the camera built into the device, users can record experiments or document events in class. These recordings can then be edited and added to in Segment View.

![](_page_19_Picture_0.jpeg)

<span id="page-19-0"></span>Everytime you add a new segment, even if it is your first, you'll be taken to the Review Step. From this view, you can see all the segments in order and watch your entire video before finalizing it. If you don't like what you see, you can drag to rearrange segments, click the "Add More" button to go back to the Record Step, or click on a segment to trim down or delete.

![](_page_19_Figure_2.jpeg)

Remember if you click on Exit Current Video, you will lose all of your work on this project.

Just like proofreading an essay is important, watching the flow of an entire video is essential. Model the process of watching an entire video before determining it's ready to submit.

**[Check this video](https://flipgrid.com/s/93942e92e6ce)** [out to see the](https://flipgrid.com/s/93942e92e6ce) [controls available](https://flipgrid.com/s/93942e92e6ce) [within the](https://flipgrid.com/s/93942e92e6ce) [Review Window](https://flipgrid.com/s/93942e92e6ce)

![](_page_19_Picture_6.jpeg)

The ability to piece multiple segments together opens up lots of possibilities for prerecorded video files Add titles to videos Add prompts or

- questions for students to consider before or after a video
- **Make short films** from videos pre recorded by simply uploading and arranging them.

![](_page_20_Picture_0.jpeg)

<span id="page-20-0"></span>When you click on a segment in Review, you will be taken to Segment View. In this view, you can trim the ends of the video by dragging the handles or delete it entirely.

![](_page_20_Picture_2.jpeg)

Although there is no feature to split a segment in two, there is a simple workaround. Upload the video you wish to split twice. Then simply trim the end of the first copy and the start of the second copy to the location of the desired split.

[Check this video](https://flipgrid.com/s/7d71470d3fa8) [out to see how the](https://flipgrid.com/s/7d71470d3fa8) [trim feature works](https://flipgrid.com/s/7d71470d3fa8) [in Segment View.](https://flipgrid.com/s/7d71470d3fa8)

![](_page_20_Picture_5.jpeg)

 In the editing of a video it is easy to strive for perfection, but at some point we reach diminishing returns for our efforts. Keep the goal of the project in mind when editing. Don't let learners, or yourself, get lost in the pursuit of perfection at the cost of the learning goals. **The process of trimming can** help users pay attention to their speech patterns and become aware of those unconscious "ums" and other speech patterns they may be

looking to address.

# **Packaging with a Selfie**

<span id="page-21-0"></span>When you are done with your video Review, you are taken to the Selfie Camera to create a thumbnail for your video. You can still access all the camera tools to set up your canvas for your selfie. But this doesn't have to be a traditional selfie. With the Whiteboard feature, you can eliminate the need to have yourself in the photo. With stickers, filters, text, and drawings, the possibilities are endless!

![](_page_21_Figure_2.jpeg)

Stickers are where you will find all of the fun ACCESSORIES. Just search the gallery or use the icons at the bottom to filter.

![](_page_21_Figure_4.jpeg)

# **Sharing Short**

<span id="page-22-0"></span>The beauty of Educators using the Shorts Camera in the [Educators Admin panel](https://admin.flipgrid.com/manage/shorts) to create videos is how easy it is to share the creations you make. Once a video is in your Shorts library, Just click on it. Then you'll get the share window. The video can be shared as a link, embedded, converted to a QR code. In addition, the video can be shared via Remind, Microsoft Teams, or Google Classroom.

![](_page_22_Figure_2.jpeg)

# **The App Experience**

<span id="page-23-0"></span>The new Flipgrid Camera can be accessed in topics using whether the web version or the Mobile app. They are very similar experiences. With just a couple of minor differences in the Record View (flash on and change camera) and Segment View (flip video horizontally).

![](_page_23_Figure_2.jpeg)

# **Application Ideas**

<span id="page-24-0"></span>There are so many different ways the new Flipgrid Camera could be utilized by students. If you're looking for even more ideas of how to get started or looking for that extra spark, check out these videos below by clicking on the tile or using the QR code. Remember to use the Flipgrid App to experience the video in Flipgrid AR.

![](_page_24_Picture_165.jpeg)

# **QR Codes**

<span id="page-25-0"></span>Here are the QR codes from this book for quick reference. Why not cut them out and put them around your room for students to access. Or, use them as part of a PD activity. Remember to use the Flipgrid App to experience the video in Flipgrid AR.

![](_page_25_Picture_60.jpeg)

# **About the Author**

Mike Mohammad has been a secondary science teacher for 18 years. He is currently teaching High School science at Brookfield Central High School in Brookfield, Wisconsin. You can follow him on Twitter [@mo\\_physics](https://twitter.com/Mo_physics) and check out his blog

[mophysicsmoproblems.blogspot.com.](http://mophysicsmoproblems.blogspot.com/)

Scan with Flipgrid App to learn more about Mike

![](_page_26_Picture_4.jpeg)

# **Special Thanks**

I would like to thank both [Sean Fahey](https://twitter.com/SEANJFAHEY) and [Karly Moura](https://twitter.com/KarlyMoura) for their groundbreaking work with The Educator's Guide to Flipgrid and the opportunity to make a contribution to the community. Also a big thanks to [Adam Parker Goldberg](https://twitter.com/AdamShortShorts) for his work in guiding the vision of this text.

A very special thanks to the amazing educators who made the examples used in this guide [Jen Saarinen](https://twitter.com/snej80), [Scott](https://twitter.com/sdtitmas) [Titmas,](https://twitter.com/sdtitmas) [Kathi Kersznowski](https://twitter.com/kerszi), [Priscilla Heredia,](https://twitter.com/MTL_TechHeredia) and [Karie](https://twitter.com/legitkfrauey) [Frauenhoffer.](https://twitter.com/legitkfrauey)

It is important to note that this work would not have reason to exist without the [Flipgrid](https://twitter.com/Flipgrid) team's product work or the work created and shared by the Flipgrid community of Educators and Learners. So, thank you for pushing my learning and practice!

![](_page_27_Picture_0.jpeg)

This ebook was created with the intention that it would be downloaded and/or printed and shared. Please share this resource freely with your colleagues.

Flipgrid logo, Flipgrid app icon, screenshots, are creation by Flipgrid and used with their permission.

Additional resources highlighted in this ebook have been included with the author's permission. When sharing this ebook and the resources included please include attribution to the original creator.

![](_page_27_Picture_4.jpeg)

#### **You are free to:**

**Share** — copy and redistribute the material in any medium or format **Adapt** — remix, transform, and build upon the material

The licensor cannot revoke these freedoms as long as you follow the license terms.**Under the following terms:**

**Attribution** — You must give [appropriate credit,](https://creativecommons.org/licenses/by-nc-sa/4.0/#) provide a link to the license, and *[indicate if](https://creativecommons.org/licenses/by-nc-sa/4.0/#)* [changes were made](https://creativecommons.org/licenses/by-nc-sa/4.0/#). You may do so in any reasonable manner, but not in any way that suggests the licensor endorses you or your use.

**NonCommercial** — You may not use the material for [commercial purposes](https://creativecommons.org/licenses/by-nc-sa/4.0/#).

**ShareAlike** — If you remix, transform, or build upon the material, you must distribute your contributions under the [same license](https://creativecommons.org/licenses/by-nc-sa/4.0/#) as the original.

**No additional restrictions** — You may not apply legal terms or [technological measures](https://creativecommons.org/licenses/by-nc-sa/4.0/#) that legally restrict others from doing anything the license permits.

![](_page_27_Picture_12.jpeg)